## **MANUAL PARA HOMOLOGAÇÃO - <sup>F</sup>LUXO DO PEME HORTIFRUTI NO SAESP II**

## **MÓDULO DE CADASTRO DE PROCESSO**

Objetivo do Documento

Este documento representa o fluxo de procedimentos que deve ser executado no sistema **SAESP II,** pelas áreas envolvidas no processo de Cadastro do Processo do PEME Hortifruti.

O objetivo principal é demonstrar passo a passo, detalhadamente, as interações que o usuário da área responsável terá com o sistema, para que o processo seja executado da maneira mais eficiente possível.

As principais áreas envolvidas são (Atores):

• UNIDADE ESCOLAR;

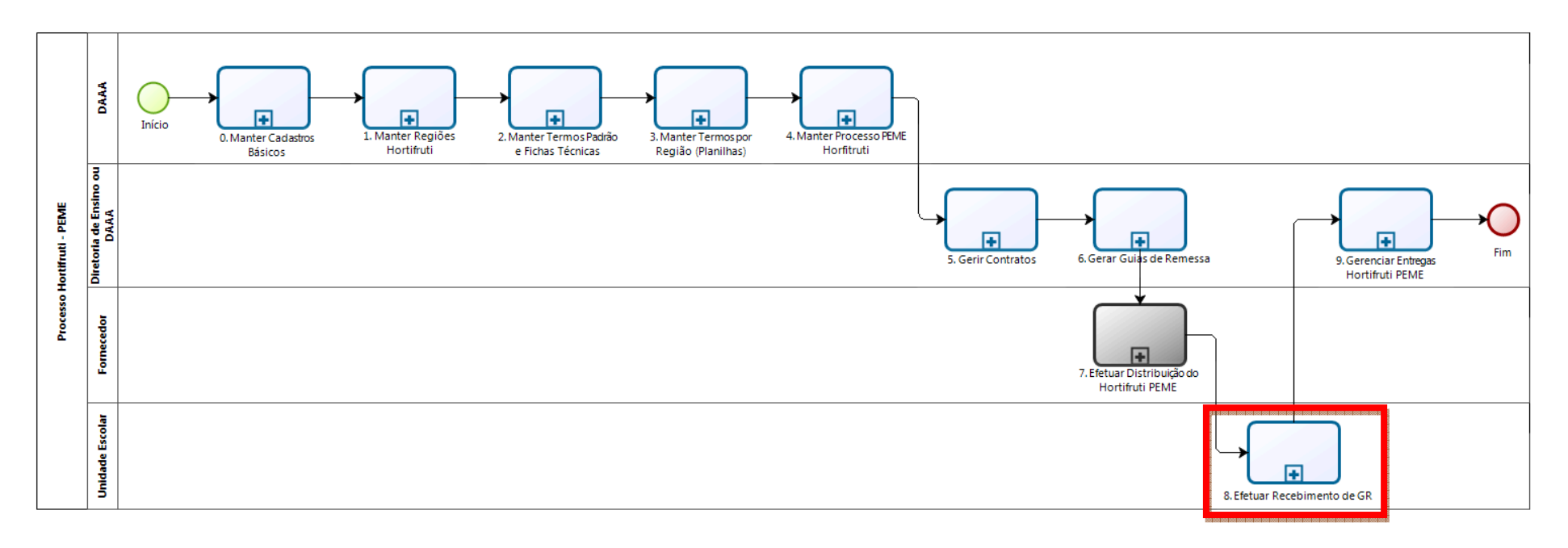

## **RECEBIMENTO DE GUIAS PEME HORTIFRUTI**

## **1. Efetuar Recebimento de Guia de Remessa – UNIDADE ESCOLAR**

Assim como em todos os demais gêneros alimentícios, as Guias de Remessa geradas serão levadas até as Escolas para que o Fornecedor efetue a entrega. As guias do PEME Hortifruti serão cadastradas através da mesma tela já existente para PED e Secos, porém com algumas particularidades de Controle de Qualidade.

a) Utilizando o perfil de Escola, acesse **Escola** > **Efetuar Recebimento de Guia de Remessa**.

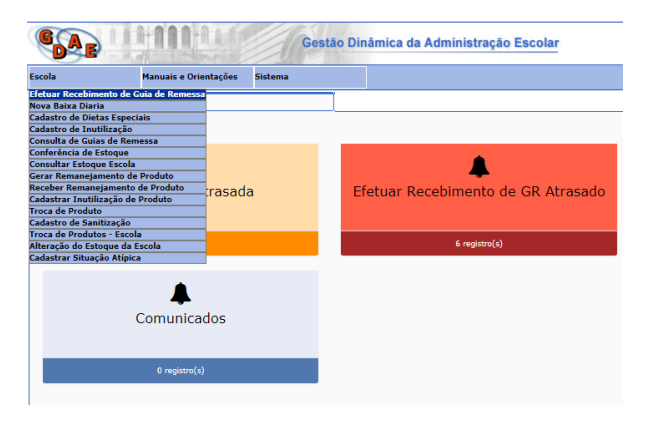

b) O sistema exibirá as informações para buscar a Guia de Remessa que está sendo entregue. Informe o Ano e o Número da Guia de Remessa e clique em **Pesquisar**. Se preferir, informe o Código de Barras da Guia de Remessa.

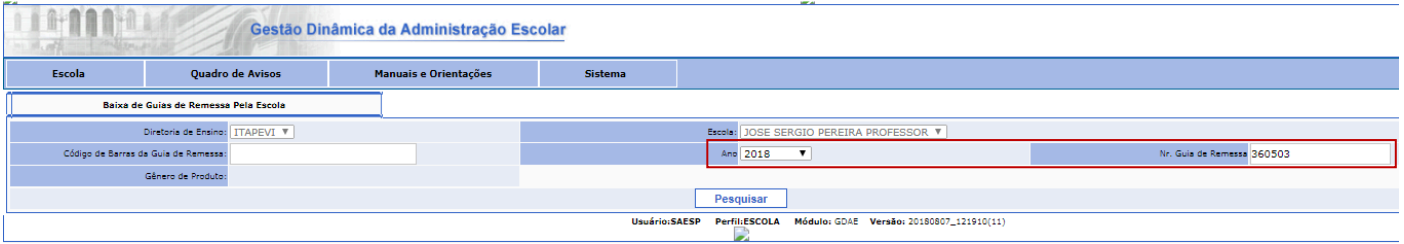

c) O sistema localizará a Guia de Remessa e exibirá as informações do Produto que será recebido. Preencha a **Data de Recebimento** (poderá ser informada data retroativa).

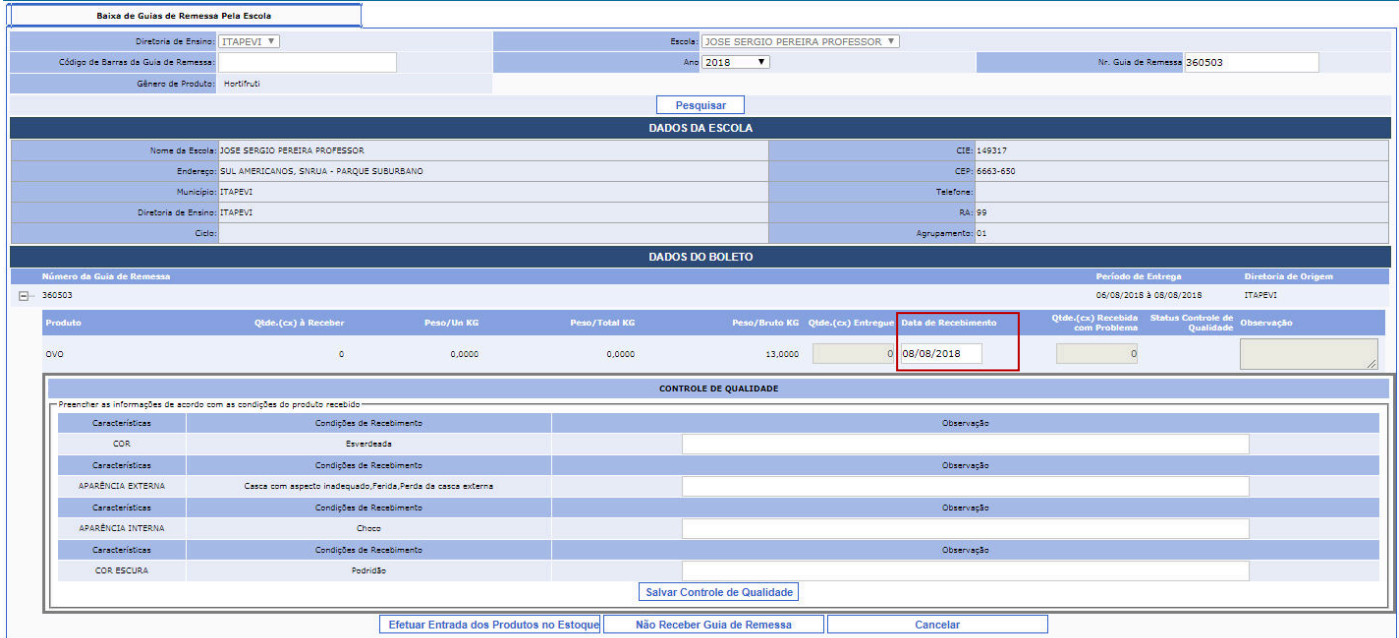

Usuário:SAESP Perfil:ESCOLA Módulo: GDAE Versão: 20180807\_121910(11)

- d) Mais abaixo, na mesma tela, será possível verificar a particularidade da modalidade **PEME Hortifruti** no recebimento. A pessoa que estiver recebendo o produto na Escola deverá **atentar-se às características do Produto**, se estão de acordo com o que está indicado na Guia de Remessa.
	- Caso as características do Produto estiverem de acordo com os padrões indicados (sem demonstrar manchas, sintomas de podridão, batidas, dentre outras), o usuário deverá informar que o Produto está em perfeitas condições, preenchendo o campo de Observação (de **todas** Características). Em seguida, clique em **Salvar Controle de Qualidade** e **Efetuar Entrada dos Produtos no Estoque**. Veja um exemplo abaixo:

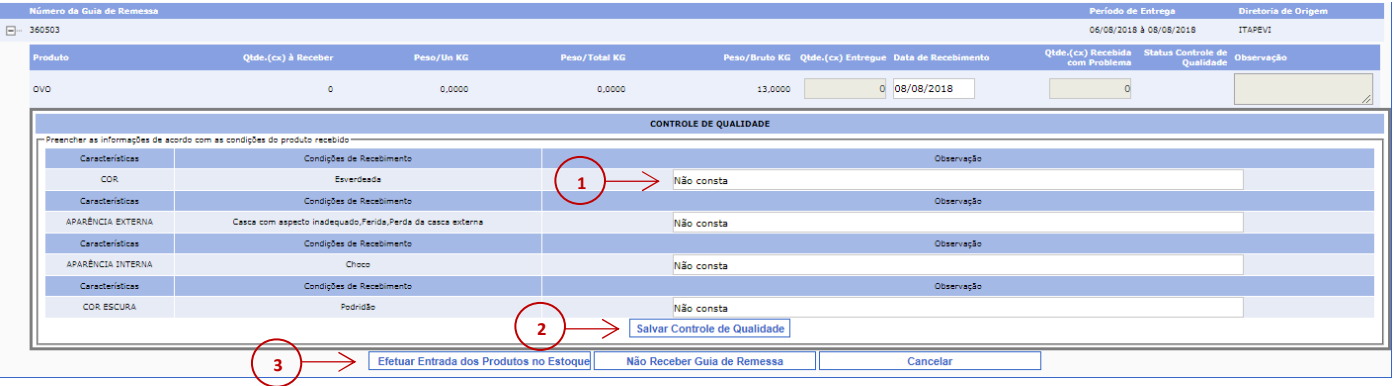

• Caso as características do Produto não estejam de acordo com os padrões, inicialmente **deverá ser acordado com o Entregador para retornar com o Produto em boas condições**. Caso o problema persista e o Fornecedor não retorne, preencha os campos de Observação detalhando o problema e clique em **Salvar Controle de Qualidade**. Em seguida clique em **Não Receber Guia de Remessa – o produto será devolvido**. Caso o Fornecedor retorne com o Produto em condições, preencha as informações conforme o item anterior.

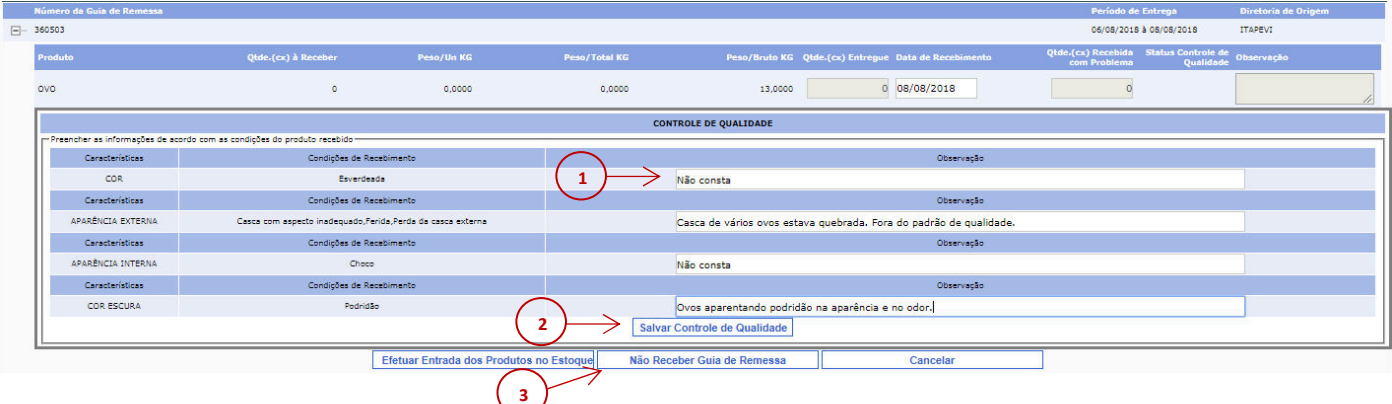

e) Após preencher as informações de Controle de Qualidade e clicar em **Salvar Controle de Qualidade**, o sistema exibirá a seguinte mensagem:

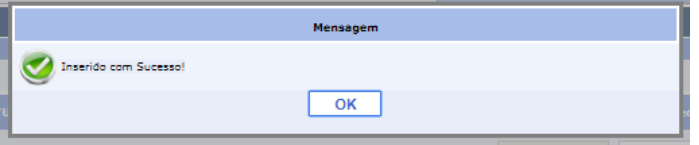

f) Ao clicar em **Efetuar Entrada dos Produtos no Estoque**, o sistema exibirá uma mensagem questionando se deseja confirmar. Clique em **Sim**.

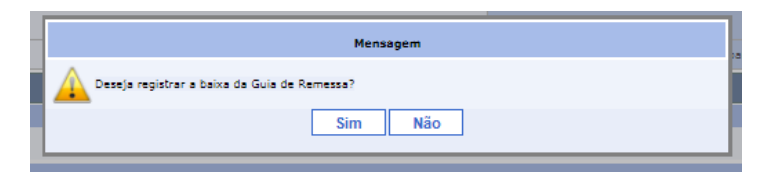

g) A Guia de Remessa será recebida e estará disponível para consumo no Estoque da Escola.

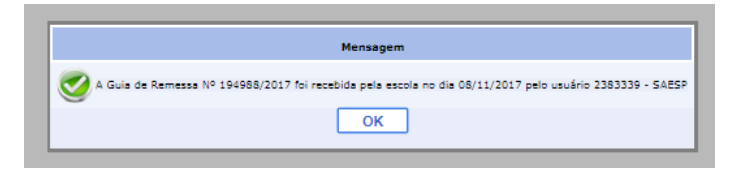

**IMPORTANTE:** no PEME Hortifruti não será permitido o **recebimento parcial** de produtos. Caso existam produtos fora do padrão de qualidade, a Escola deverá combinar com o Fornecedor o retorno do mesmo, para que possam efetuar a entrega do produto correto. Se isso não acontecer, a Guia do produto deverá ser devolvida no SAESP, conforme explicado na segunda parte do "item d)", com as informações de Controle de Qualidade detalhando a ocorrência.